### **人口密集機構傳染病監視作業登錄系統** (Surveillance System for Institutions, SSI) **行動版功能使用說明**

## 行動版功能使用注意事項

- 行動版功能僅提供原系統中「每週涌報及監視人數確認」及「個案立即通報」兩項功能,其他 查詢或設定功能,請至電腦版以憑證插卡認證通過後操作。
- 本版本僅提供機構使用者使用。衛生人員仍需於電腦版系統進行查詢及通報。
- 本版本係透過生物辨識認證於行動裝置登入,行動版功能支援Android 7.0(含)以上及iOS 14(含)以上之裝置作業系統。無生物辨識功能(如:指紋、人臉辨識)之行動裝置無法使用。
- 一位使用者帳號僅提供綁定註冊一個行動裝置。若要更換裝置,請先插卡認證進入電腦版網頁, 於「個人資料維護」書面中,將原已註冊的裝置解除註冊後,再行註冊新裝置。
- 使用者持續使用行動版功能大於90天目期間未曾使用過電腦版網頁時,屆時系統將自動解除行 動裝置註冊狀態,使用者須至電腦版重新綁定。
- 為避免裝置註冊屆期失效,系統於90天到期前2週會先以電子郵件通知使用者。另建議使用者 上班時間仍使用電腦版查詢及接收系統通知訊息。
- **切勿將個人裝置提供他人通報使用,亦勿多人使用單一公務手機進行通報, 以免觸法及衍生資訊安全風險。**

# 註冊行動裝置生物辨識流程

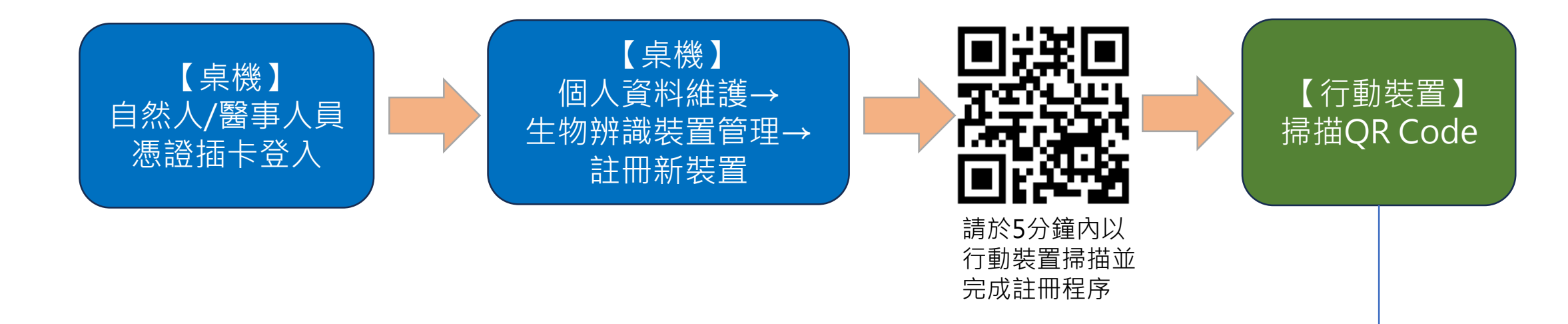

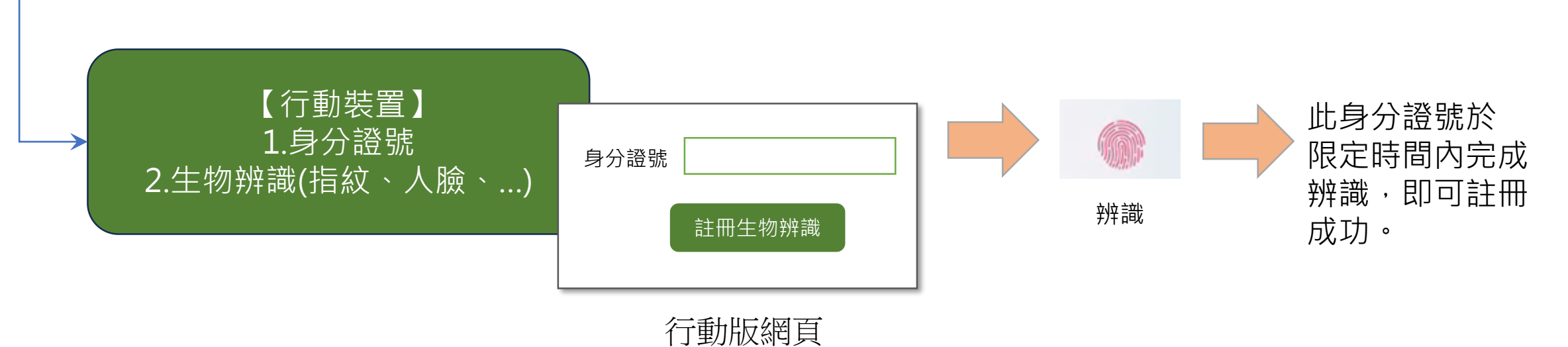

# 登入行動裝置生物辨識流程

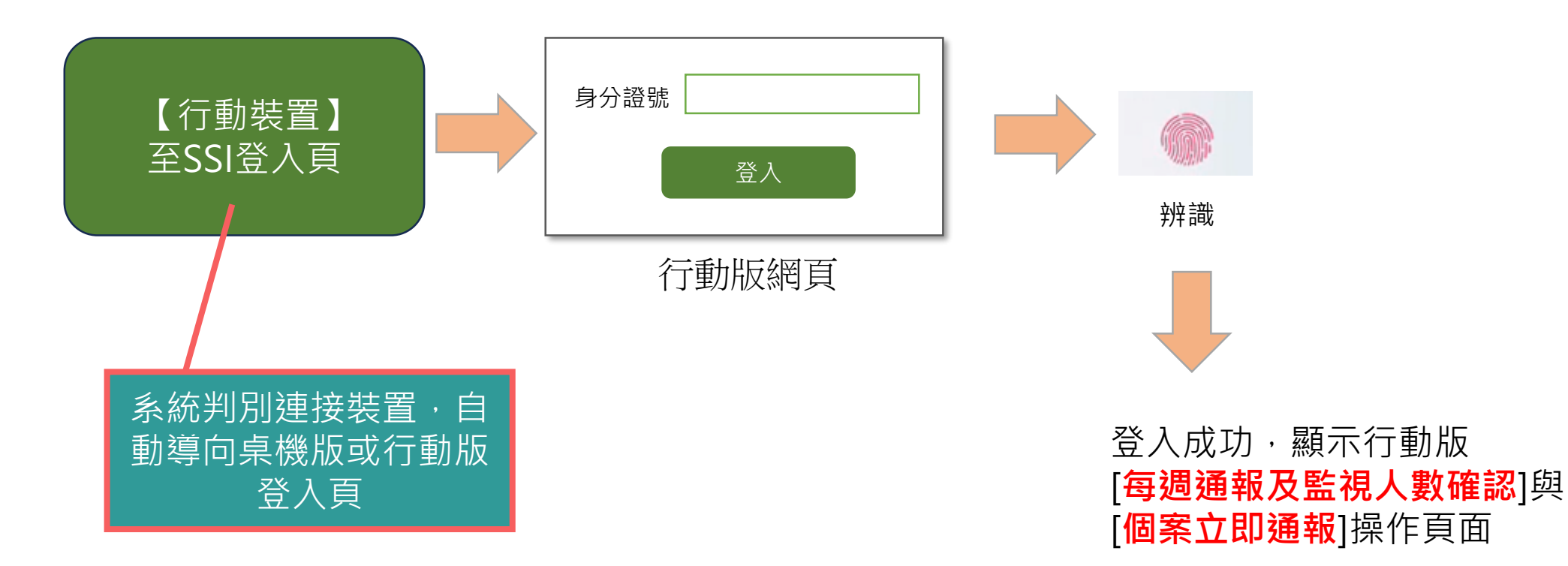

### 如何申請/綁定行動裝置登入行動版功能

#### 操作流程 第一步:請先使用自然人憑證插卡登入電腦版系統

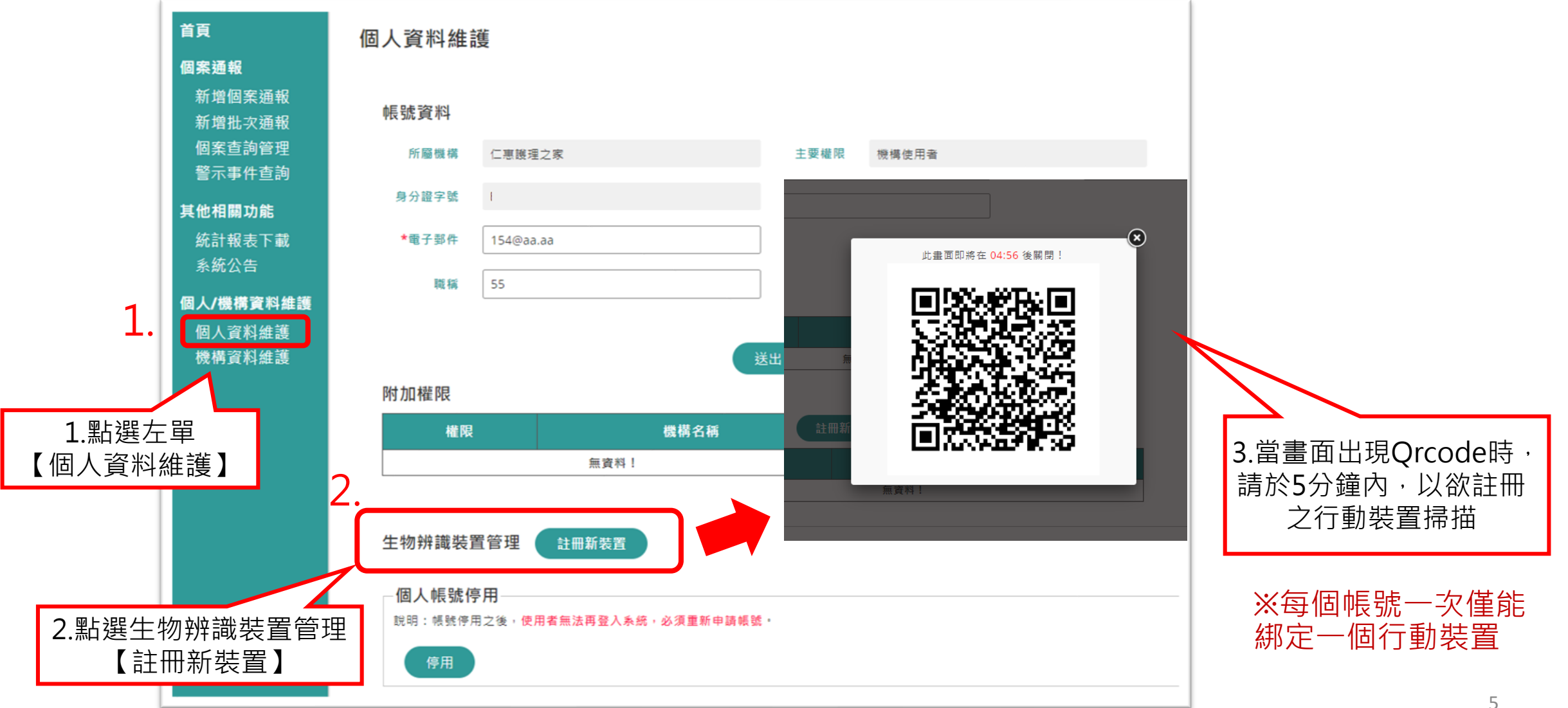

## 如何申請/綁定行動裝置登入行動版功能

操作流程 第二步: 行動裝置掃描QRcode後, 輸入與身分證字號, 並進行生物辨識認證

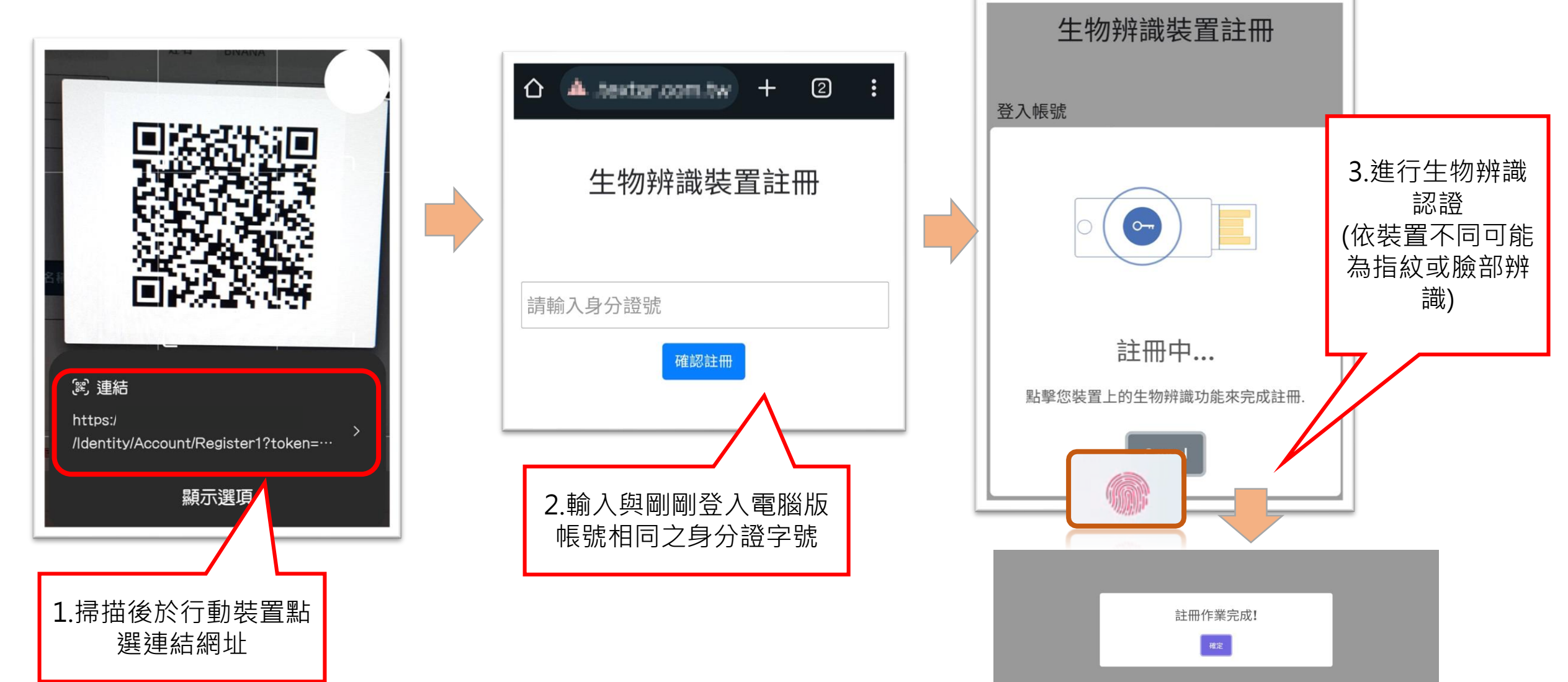

### 如何管理/解除行動裝置登入行動版功能

操作流程 第三步:註冊完成後,可於電腦版確認行動裝置註冊情形及登入紀錄

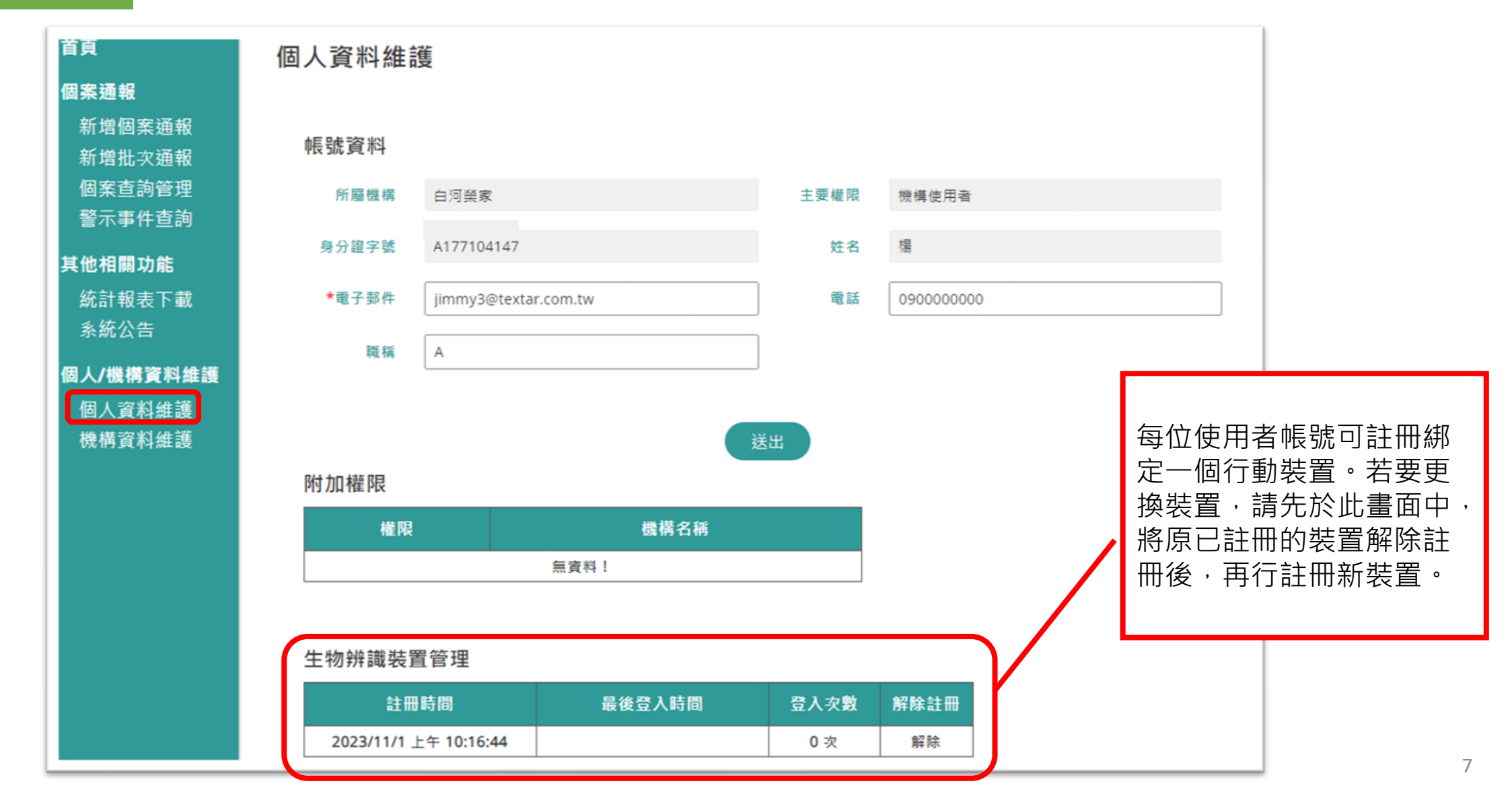

## 如何登入行動版功能

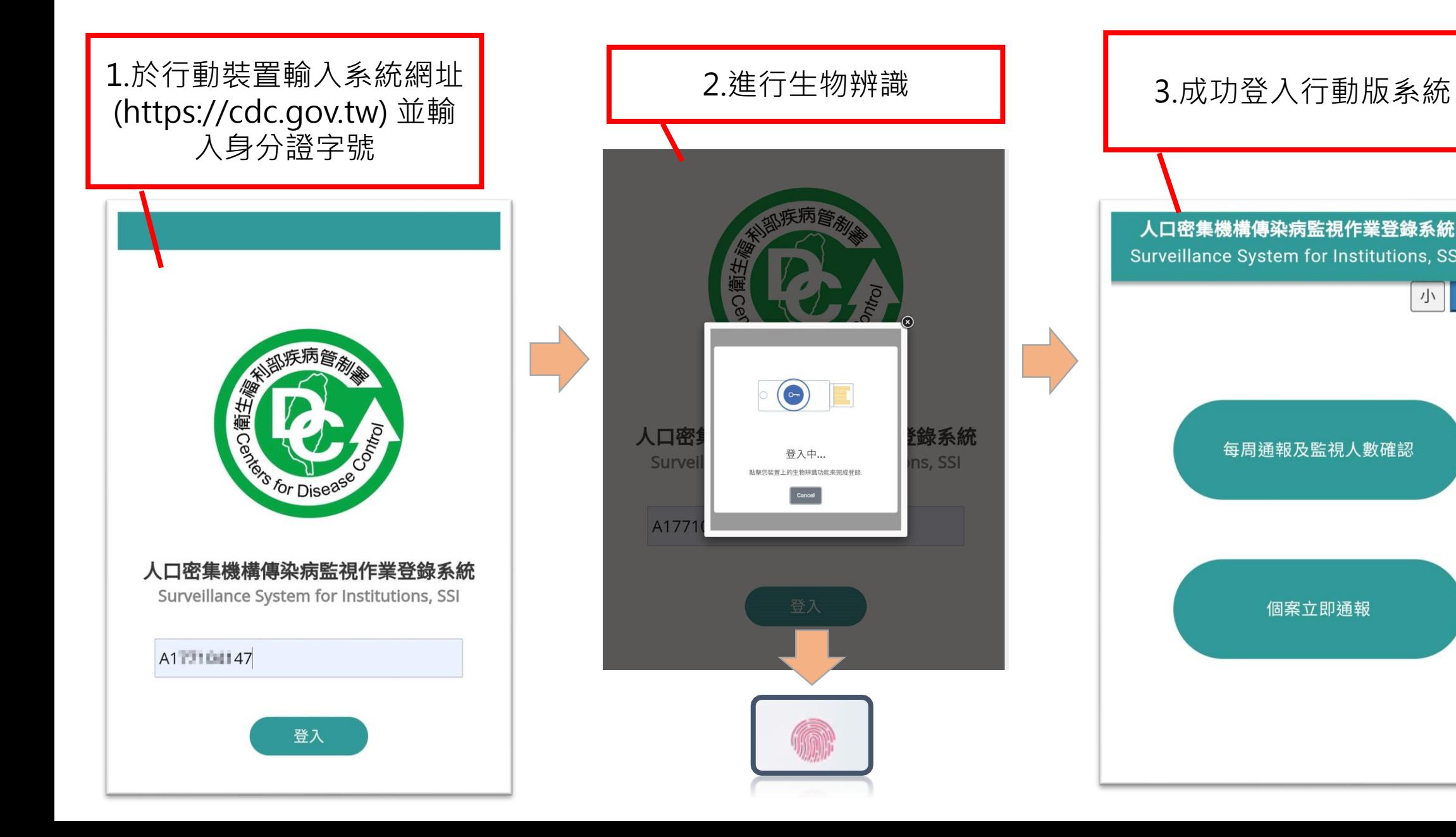

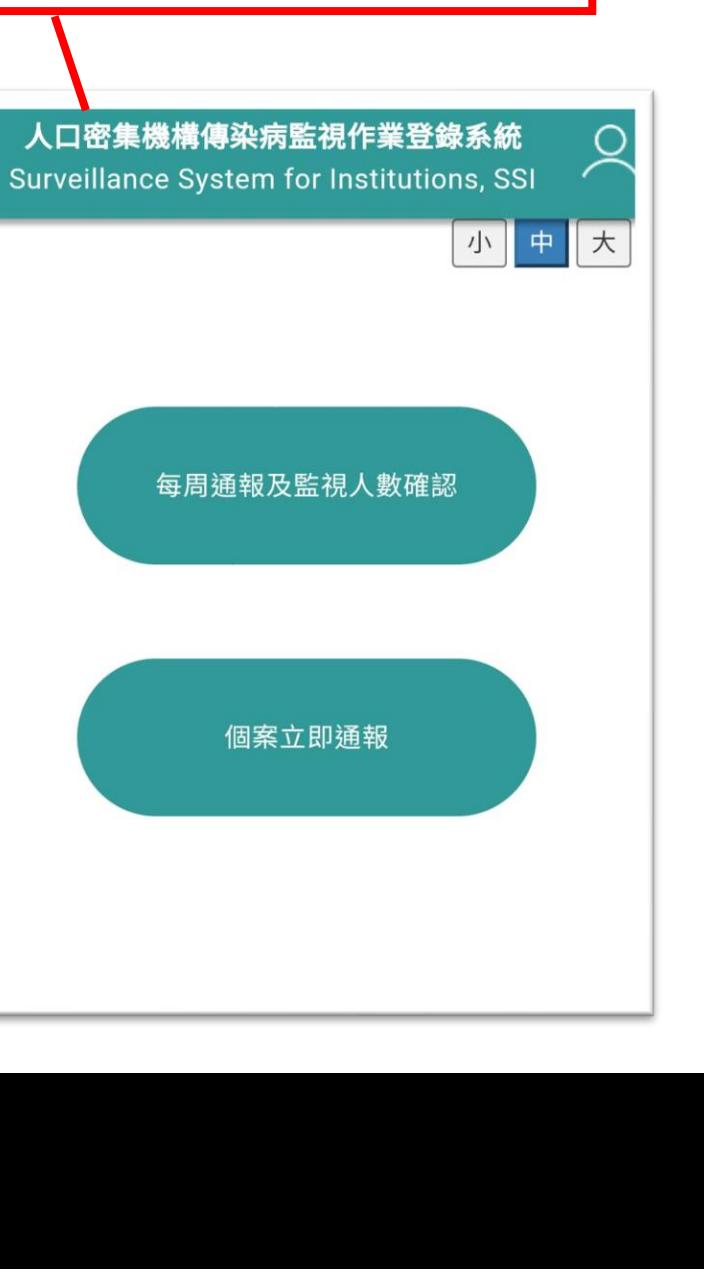

### 每週通報及監視人數確認

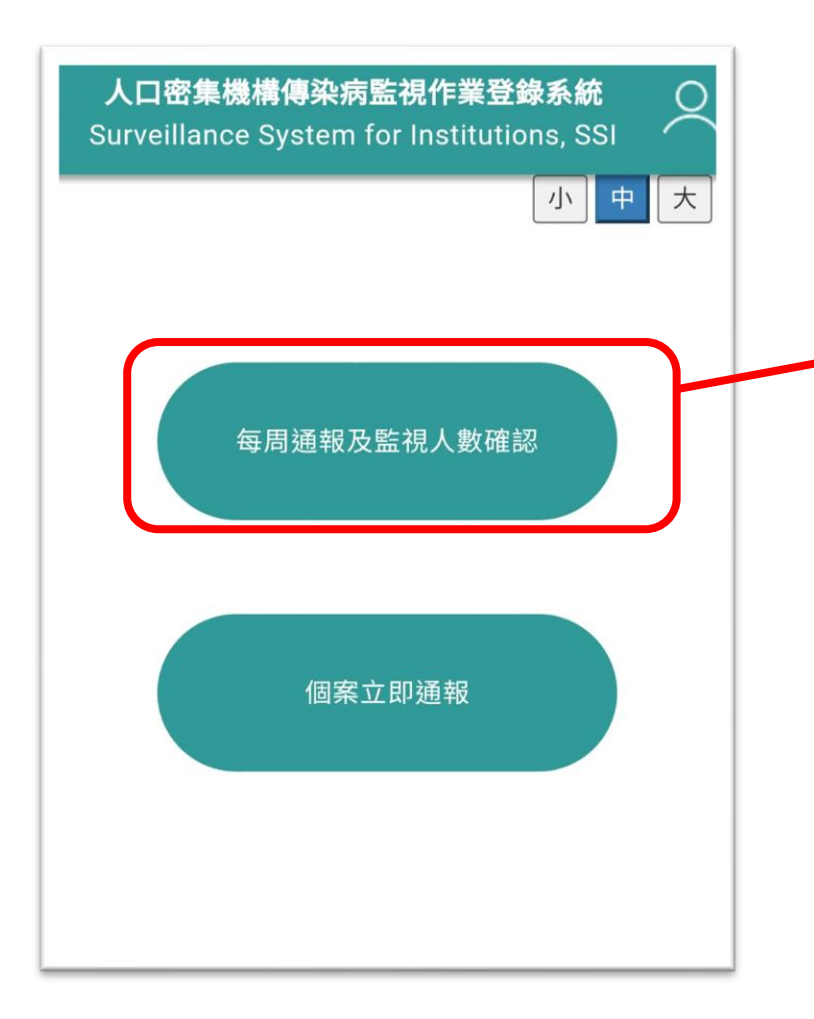

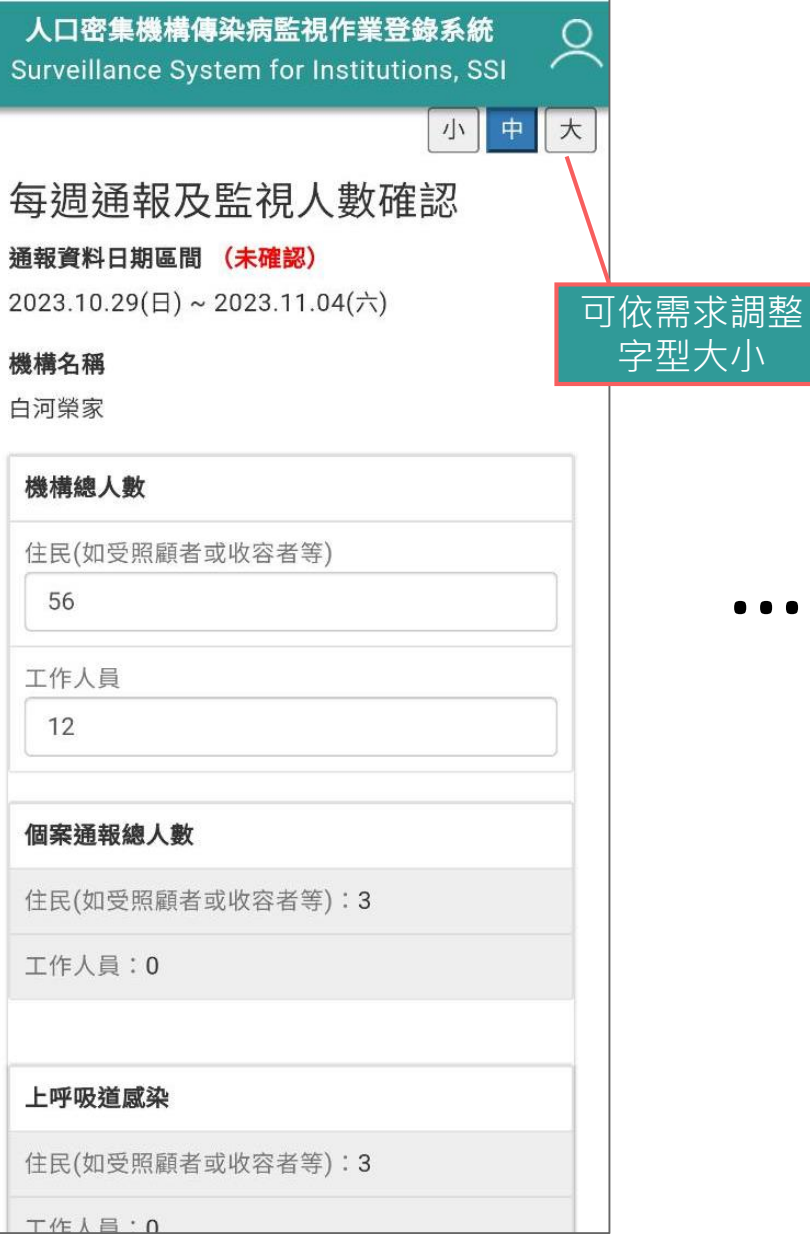

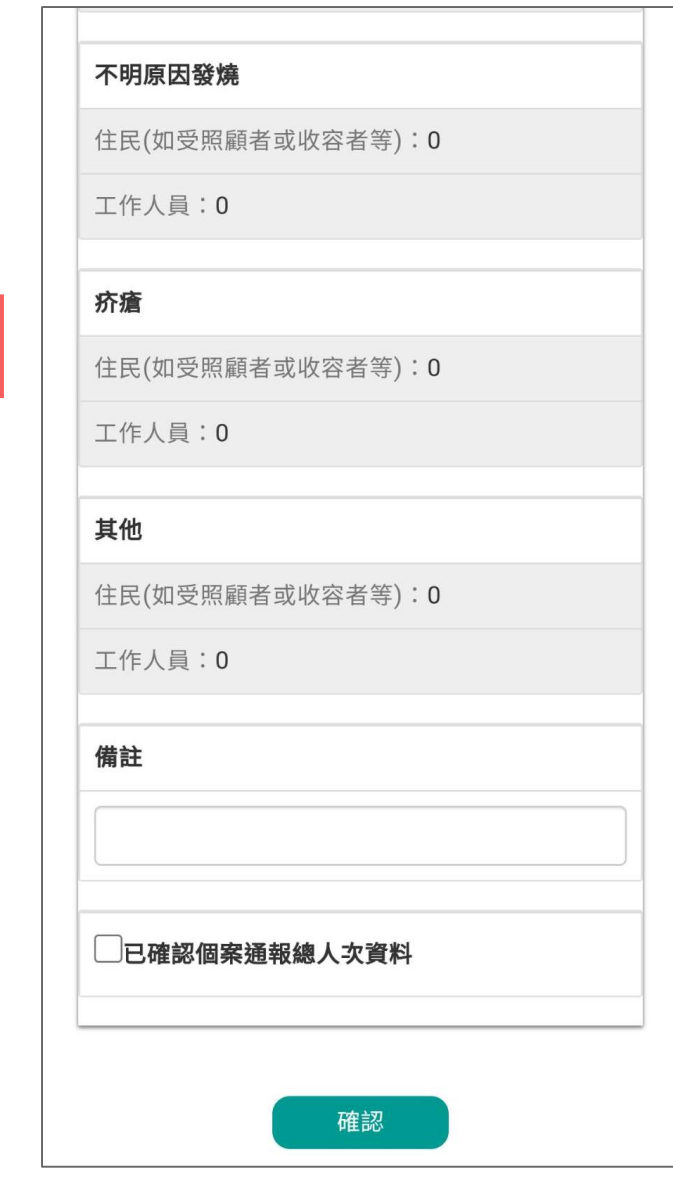

…

## 個案立即通報(1/4)

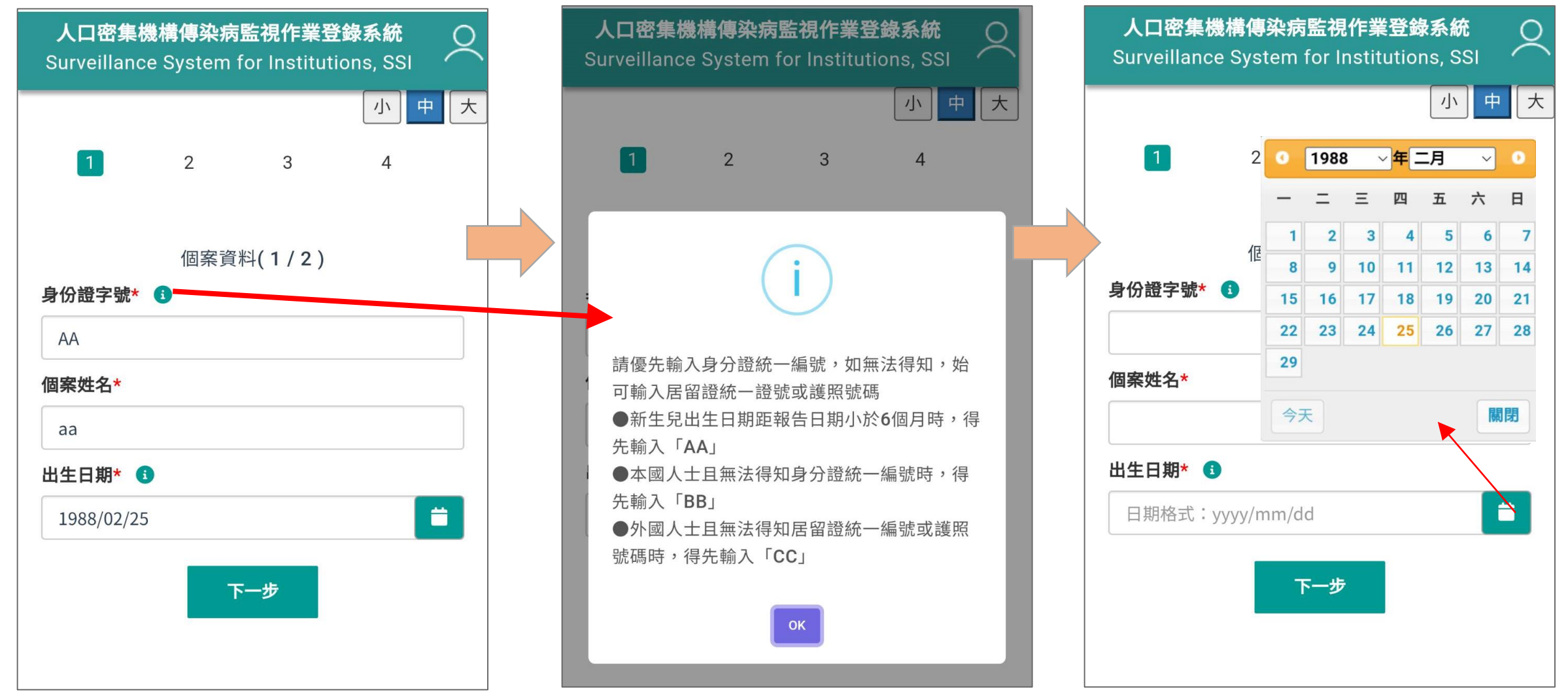

## 個案立即通報(1/4) (3日內曾通報過之個案)

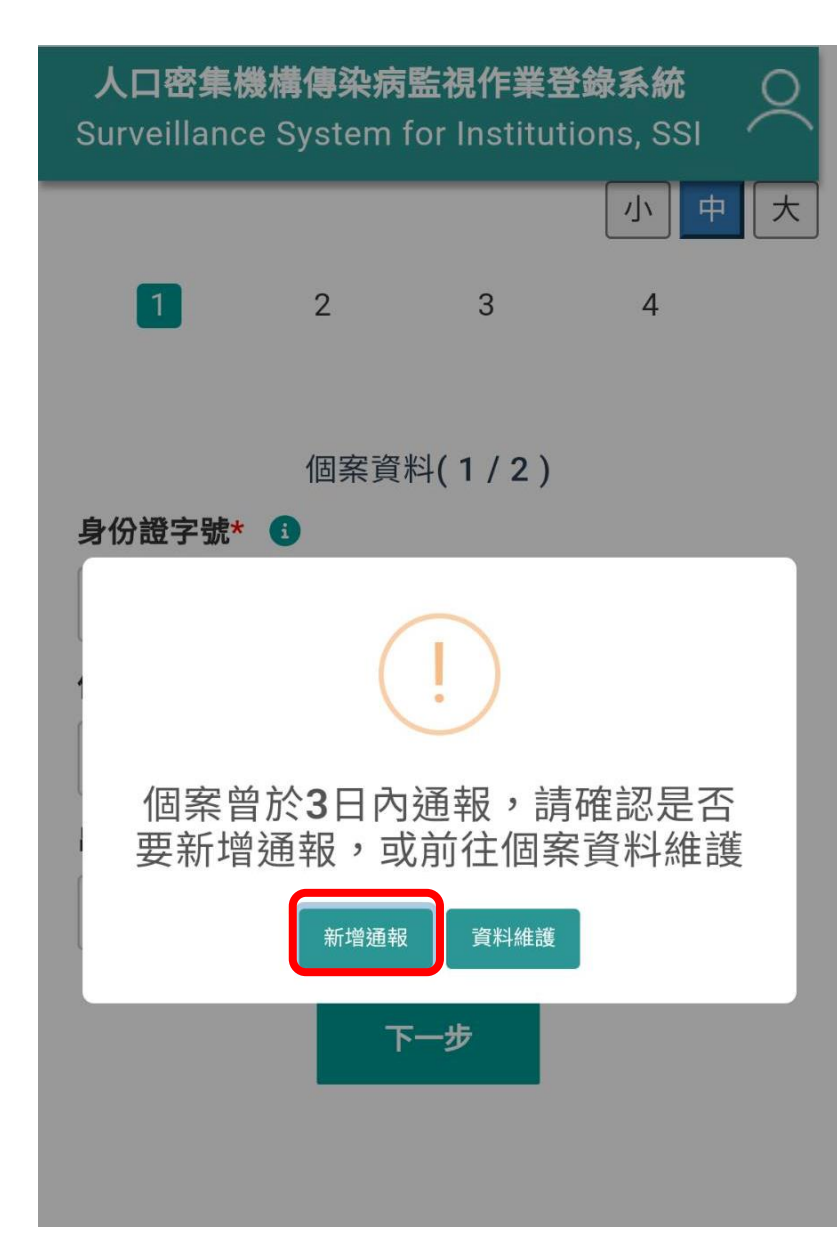

- ◆ 與電腦版相同,當輸入3日內曾通報之個案身 分證字號,則系統跳出提示視窗,此時可選 擇【新增通報】或【資料維護】
- ◆ 若選擇【新增通報】,因曾通報過該個案, 系統會自動代入基本資料,加速通報流程。

# 個案立即通報(2/4)

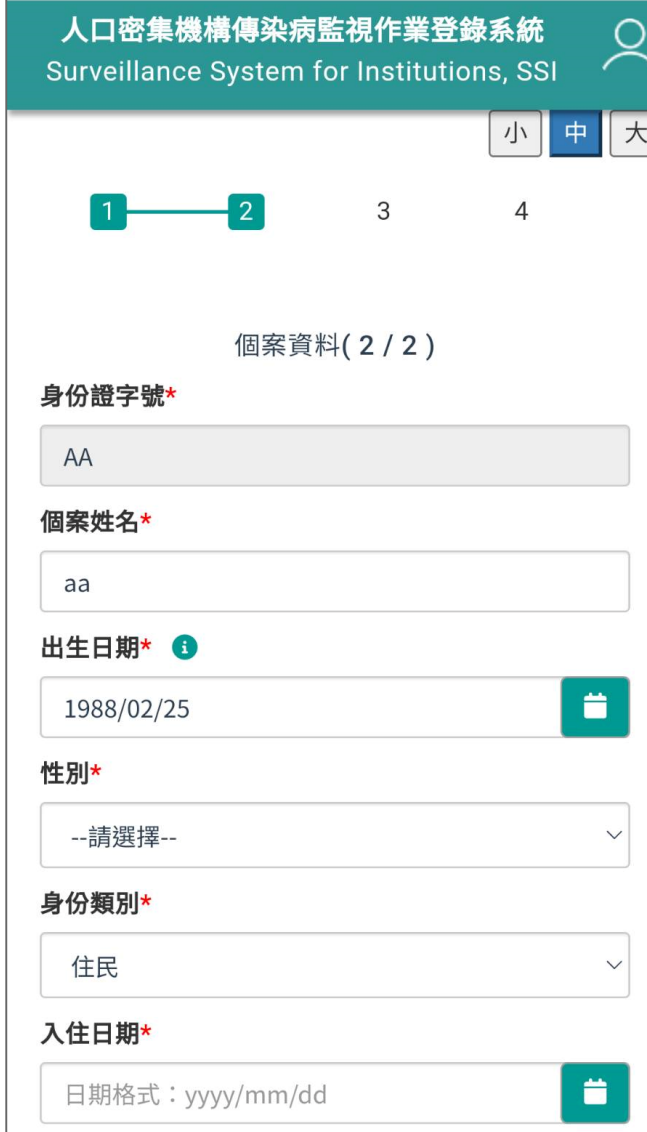

…

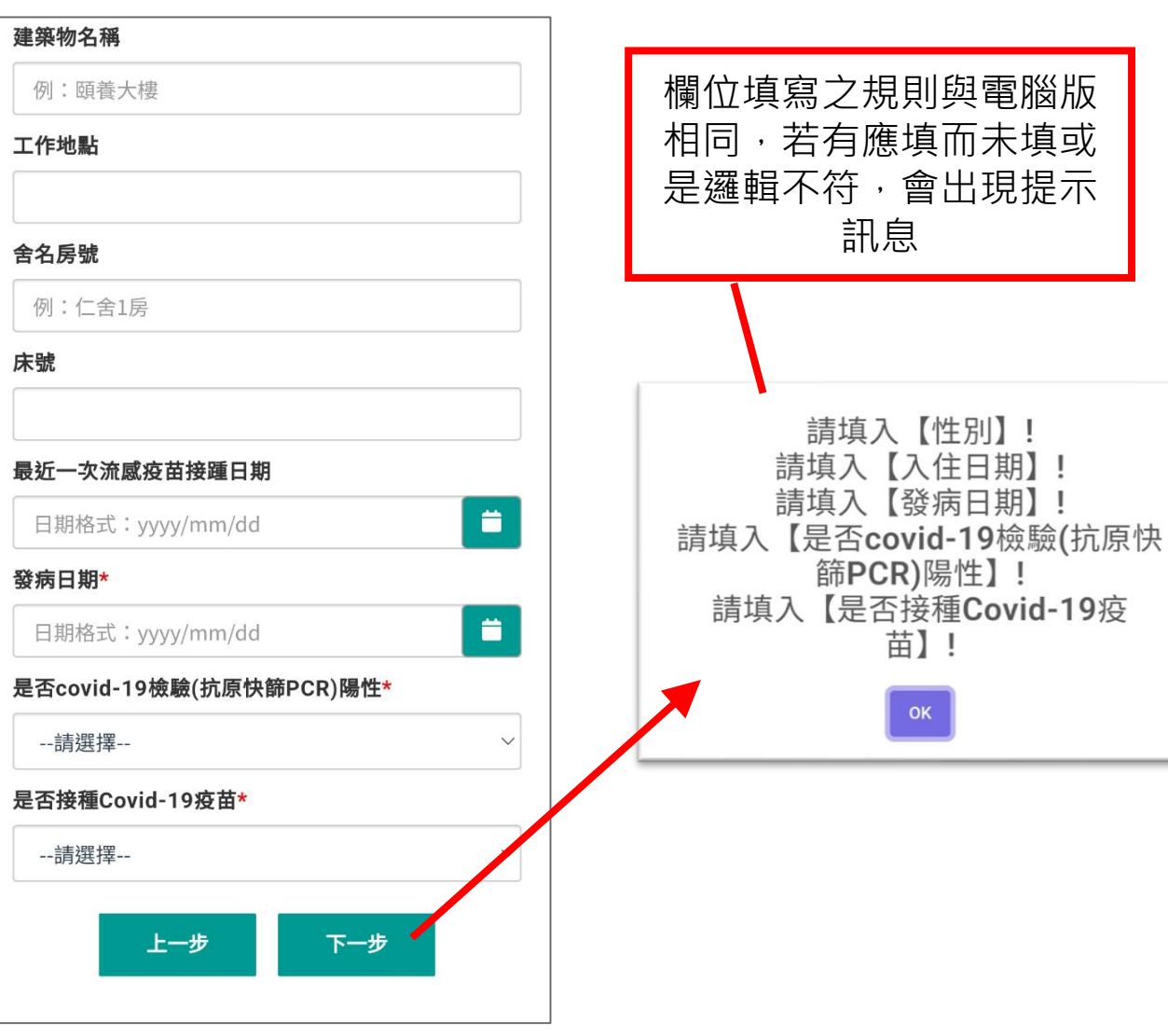

## 個案立即通報(3/4)

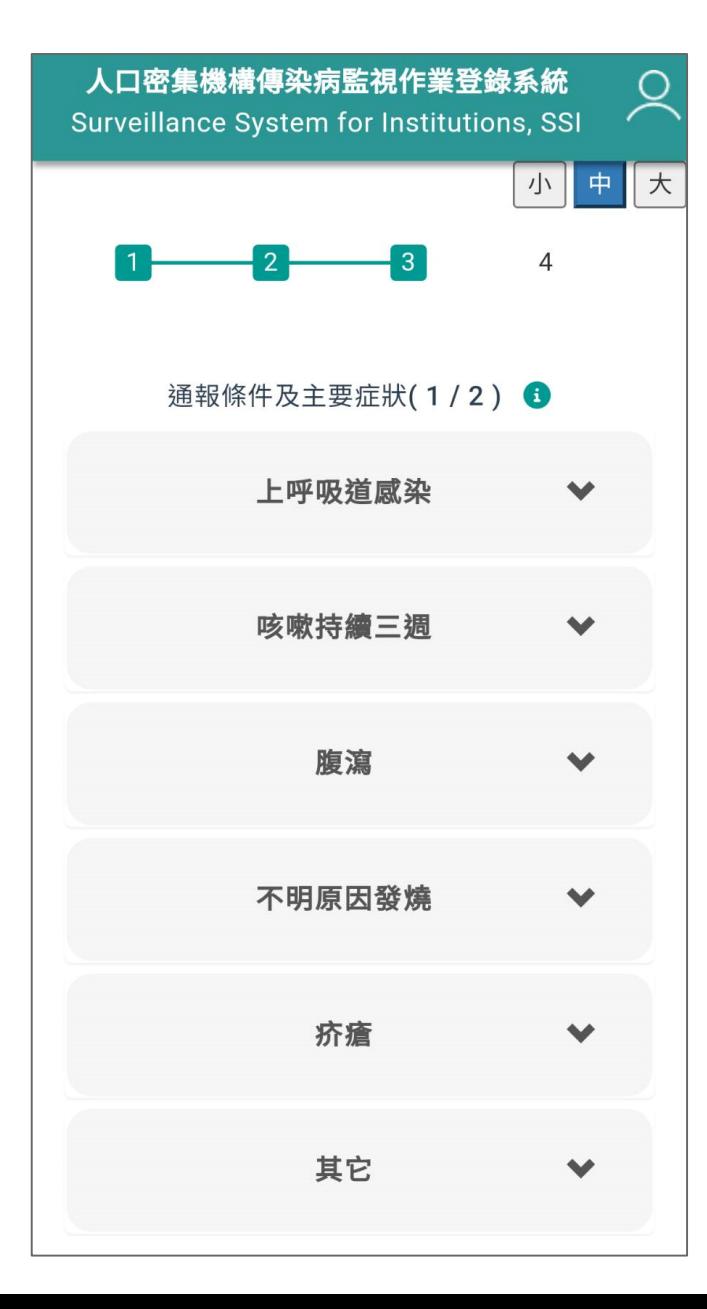

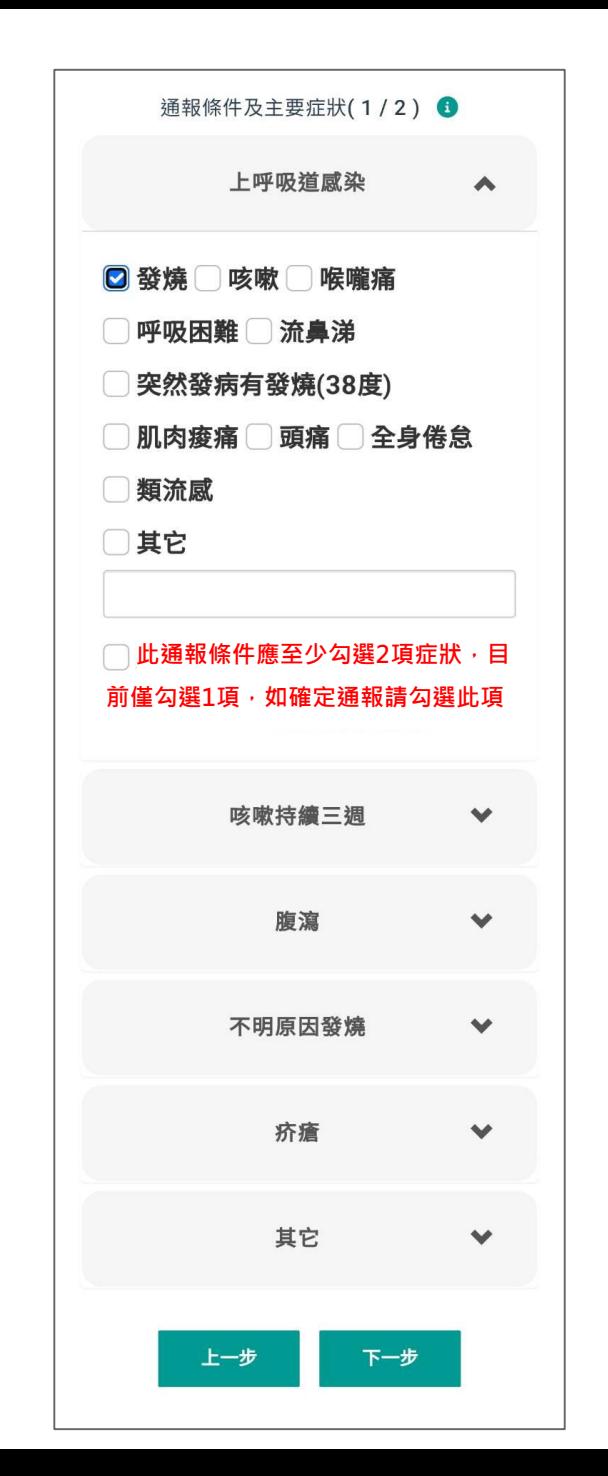

…

### 個案立即通報(4/4)

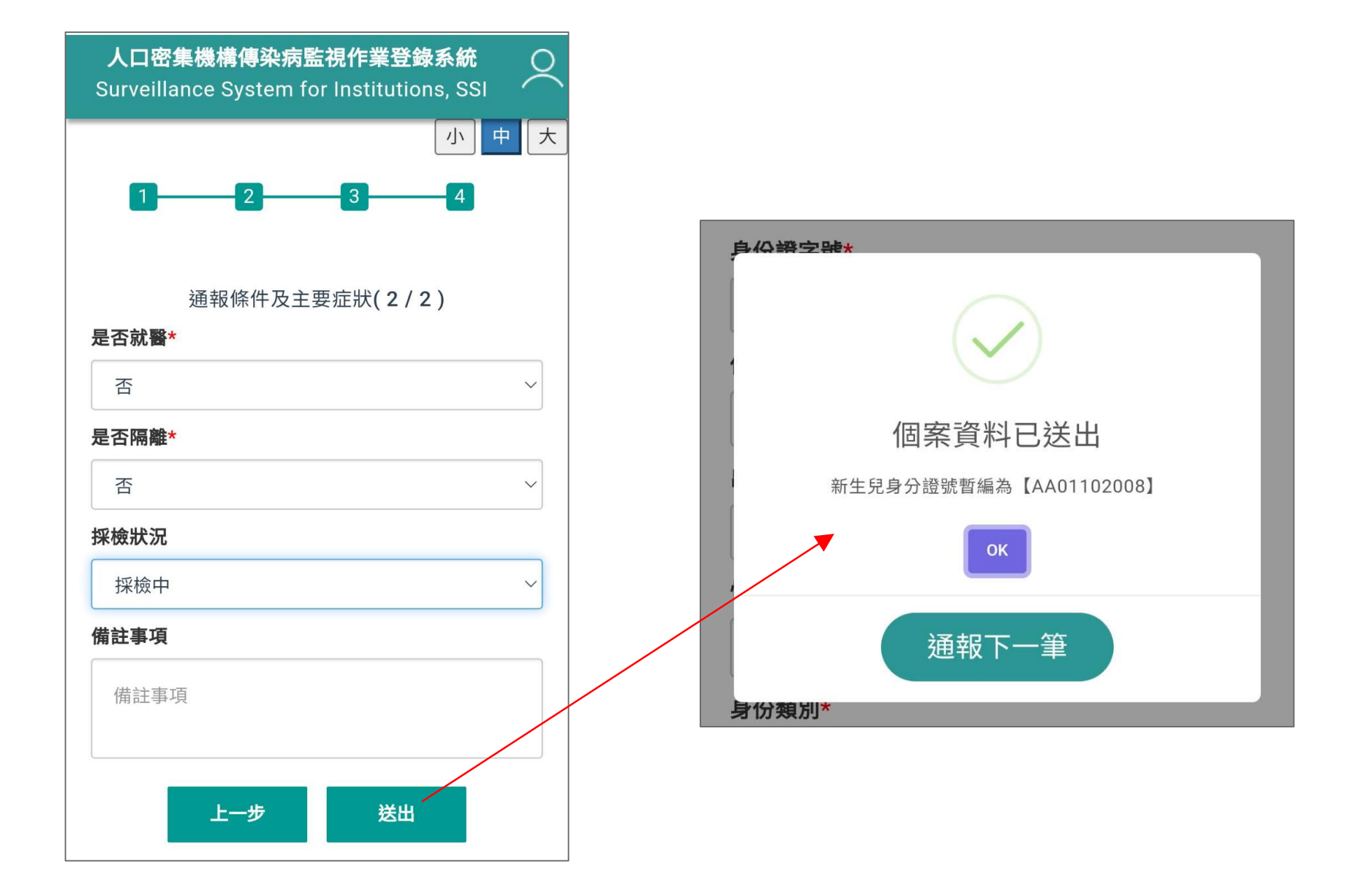

## 切換角色權限

#### |操作流程 | 多重權限使用者可於行動版切換角色權限進行通<u>報作業</u>

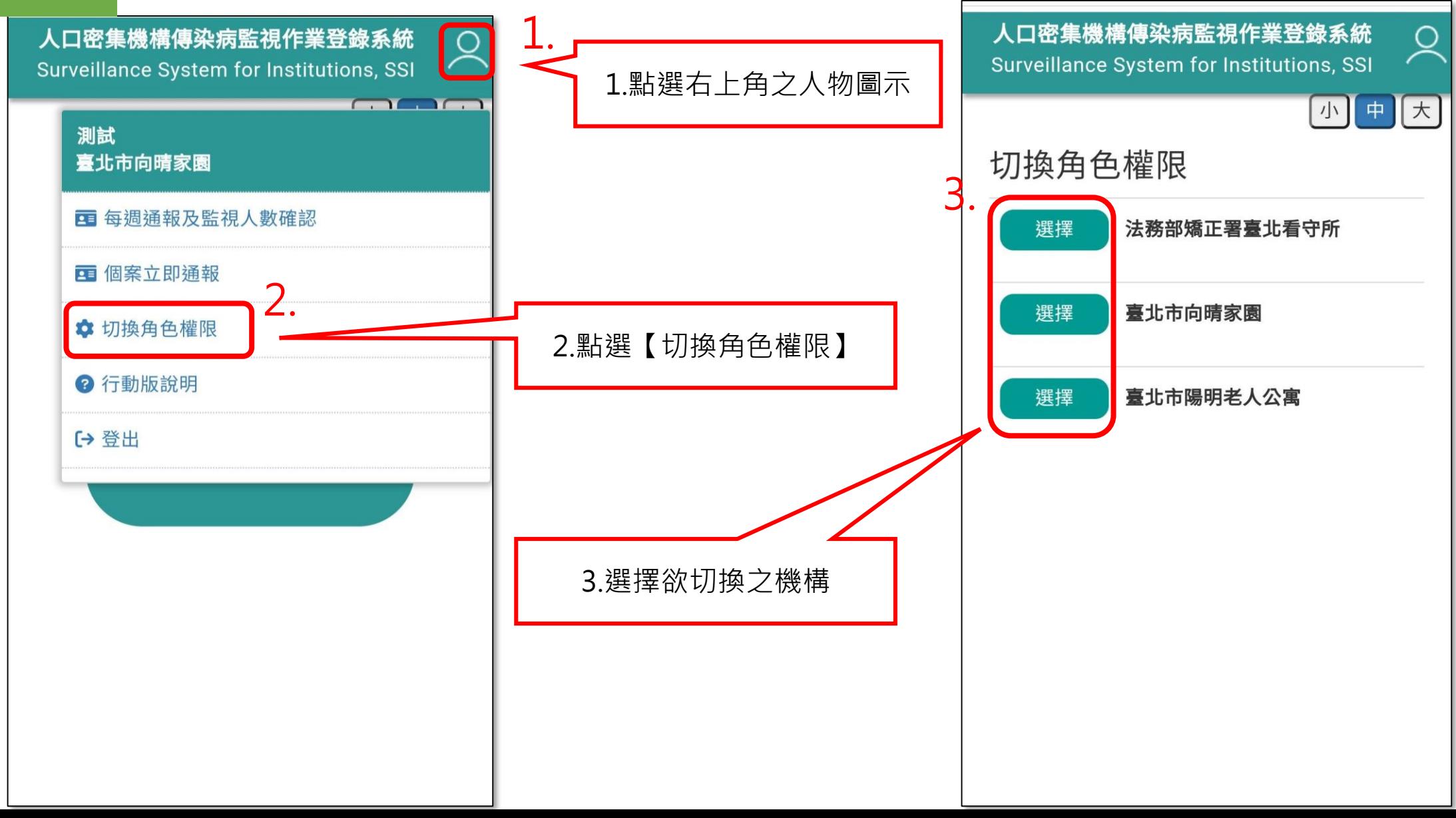